# eSchoolPLUS Family App User Guide – Android Version

**The eSchoolPLUS Family app is used to view attendance, classwork, class calendar events, student grades and transportation information. You can also send an email to a teacher by tapping the teacher's name from the schedule page.**

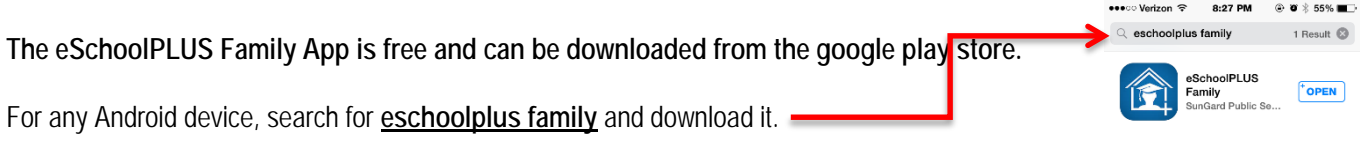

#### **After downloading, open the app.**

#### **Select Your School District**

The **first time** you open the eSchoolPLUS Family app, you will need to select the district. You can search for the district by name and state or location.

Belle Vernon Area School District

 $\triangleright$  To search by district name: Please enter your district name and<br>state below.  $\hat{\mathbf{m}}$   $\begin{bmatrix} \text{eSchoc} \\ \text{Family} \end{bmatrix}$  Tap **District Name/State. District Name** belle vernon Enter 'Belle Vernon' in District Name. Welcome State tap a button below and  $\triangleright$  Select 'PA' under State. PA Tap **Search.** Now, tap the district's name to open the Login screen.

#### **Log into eSchoolPLUS Family App**

The username and password for the Home Access Center and the eSchoolPLUS Family App are the same.

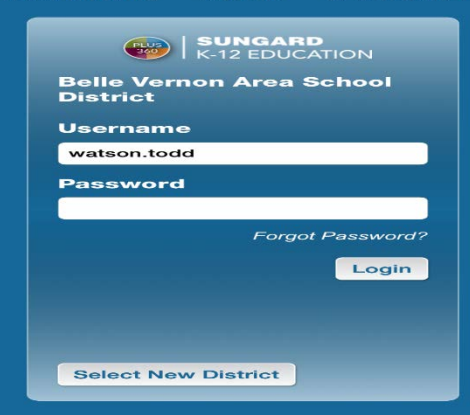

After logging in, if you have multiple children in the district, you will be able to select which child you want to see. Just tap on your child and you will go to the home screen. If you want to switch between your children, tap the drop down arrow and tap the child you wish to see.

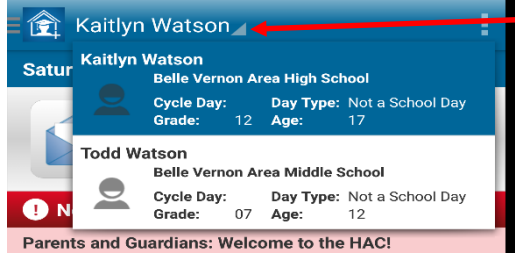

The default after selecting a child is the home screen. Here, you will see district news that has been posted.

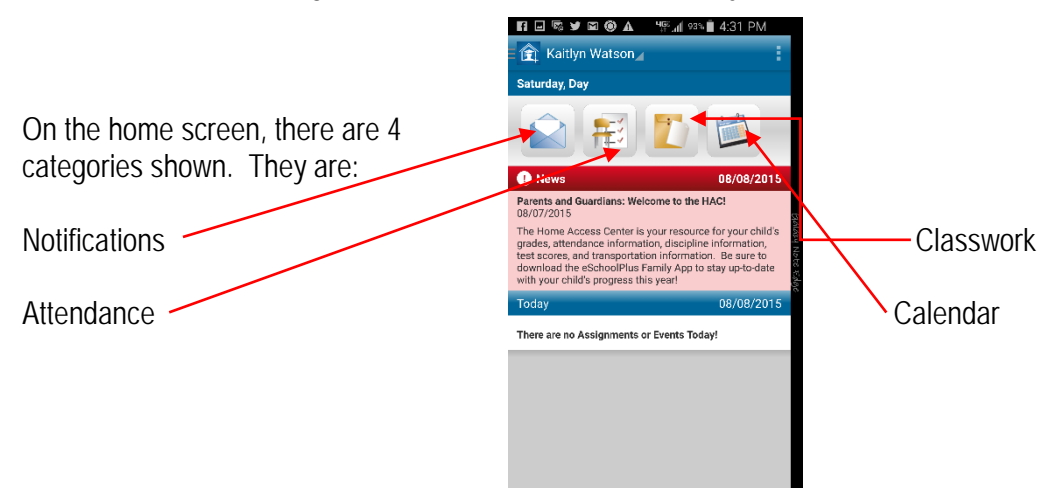

Tap on the  $\mathbf{B}$  in the upper left hand corner of the screen to access more features from the Menu.

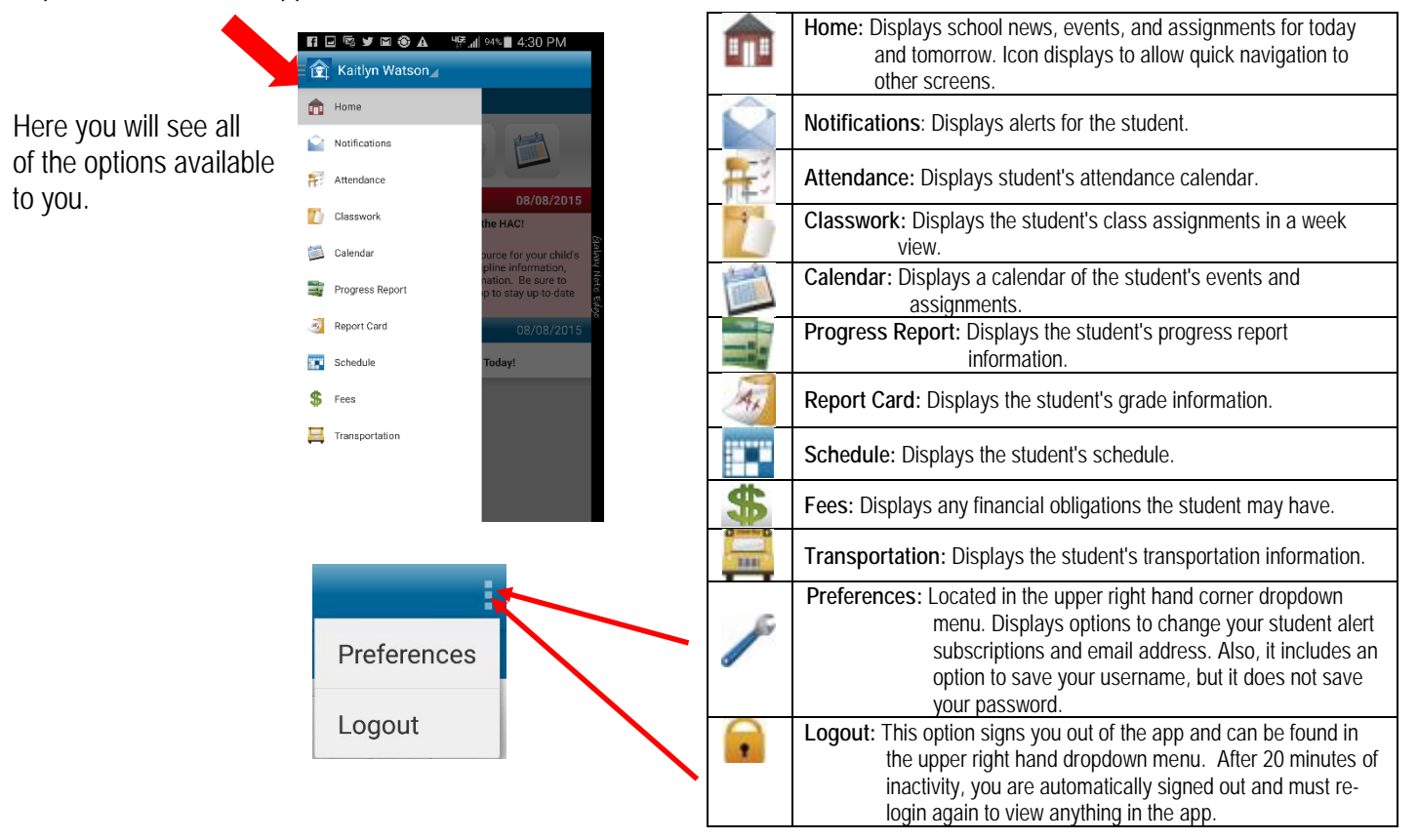

## **View Student Alert Notifications**

Student alerts for attendance, classwork and progress report information display as notifications within the app. Your subscriptions determine which alerts you will get for the student.

The Notifications option includes a badge to show the number of unread notifications.

- Tap **Notifications**. On the Notifications screen, unread notifications display in bold text.
- Tap a notification to view it. ÷
- $\blacksquare$  Then:
	- $\checkmark$  To close the notification, tap Back. The notification is marked as read.
	- To delete the notification, tap Delete. Tap Delete on the *Do you really want to delete this notification?* pop-up.

## **View Attendance**

- **Tap <b>Attendance**.
- $\pm$  To move back or forward a month, use the arrow buttons above the calendar.
- $\blacksquare$  Tap a date to see attendance detail.
- **Tap X** to close the day's attendance.

## **View Assignment Calendar**

- Tap **Calendar**.
- To move back or forward a month, use the arrow buttons above the calendar.
- $\ddot{\phantom{1}}$  Tap date to display the list of events or assignments below the calendar.
- $\ddot{\phantom{1}}$  Tap an event or assignment to display more details.
- To add it to your device's calendar, tap **Add to Personal Calendar**.
- **Tap X** to close the event or assignment.

## **View List of Upcoming Events and Assignments**

- Tap **Calendar**.
- Tap **List**.
- Tap **Today**.

## **View Classwork**

- Tap **Classwork**.
- $\ddot{\phantom{a}}$  Tap class to view.
- To move back or forward a week, use the arrow buttons above the list of assignments.
- $\blacksquare$  Tap an assignment to view additional information.
- To add it to your device's calendar, tap **Add to Personal Calendar**.
- **Tap X** to close the assignment.
- $\ddot{\bullet}$  To select another class, tap device's Back button.

## **View Schedule**

- **Tap Bullet** Schedule
	- Default is to today, but you can tap year to see the entire year schedule.  $\checkmark$  This keeps you up to date with the current day schedule as well.
- $\pm$  Tap the teacher's name and you can send an email to that teacher.

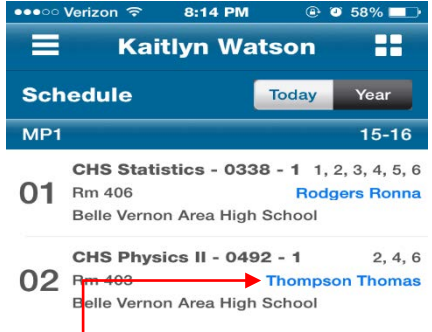